## ScotEID Library

## **Pig - Movements**

Written By: ScotEID

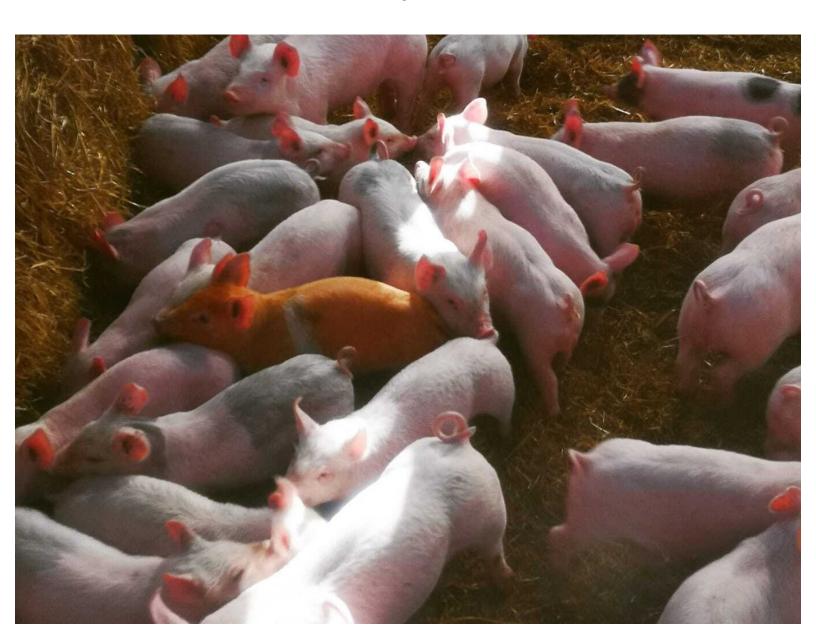

## Step 1 — RPID - Pig Movement

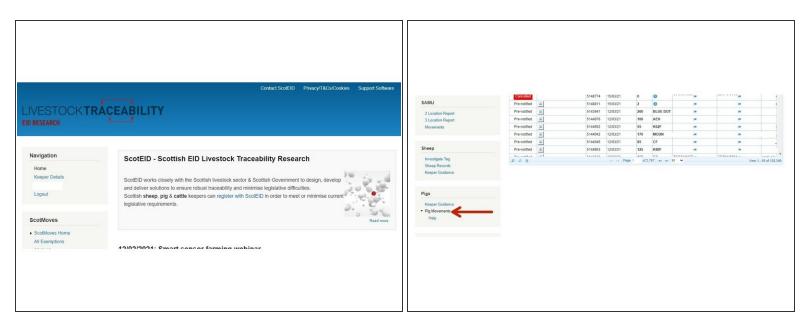

- Log onto the ScotEID Home, as shown in the first image.
- From the Home page, refer to the **Pigs** Menu down the left hand side and click on Pig Movements, as shown by the red arrow in the second image.

## Step 2 — RPID - Pig Movement

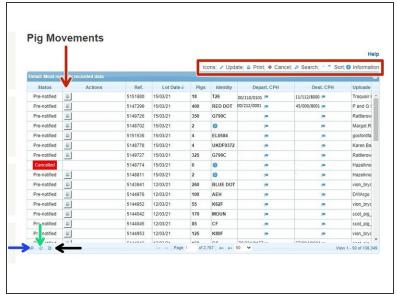

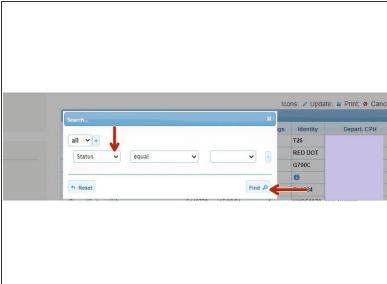

- The image is an example of how the Pig Movements table is shown and will bring up movements for all CPH's. You can search, sort, download or print. There is reference to these icons along the top of the table, as indicated by the red box.
- To search for a Pig Movement, click on the magnifying glass icon as shown by the blue arrow in the first image. To narrow your search criteria, use the search box as shown in the second image.
- To print a Pig Movement, you will first need to do a search for the correct movement. Then select
  the printer icon to print, as shown by the red arrow in the first image.
- You can sort the movements by using the headings along the top banner of the Pig Movement table, in the first image. Click on the heading you wish to sort by.
- (i) Additional functions are shown in the first image. Click on the green arrow to reload the page. Click on the black arrow to download the page.

If you require further assistance, please contact ScotEID on 01466 794323.